### **บทที่ 4**

#### **โปรแกรมไฟไนต เอลิเมนต อยางงาย (EasyFEM)**

ดังที่ได้กล่าวมาแล้วในบทก่อนว่า EasyFEM เป็นโปรแกรมที่ประดิษฐ์ขึ้นมาเองโดย ทั้งหมดโดย ศาสตราจารย์ คร. ปราโมทย์ เดชะอำไพ และ อาจารย์ สทธิศักดิ์ พงศ์ธนาพาณิช (2548) โดยเฉพาะ ศาสตราจารย์ คร. ปราโมทย์ เคชะอำไพ นั้นในอดีตเคยทำงานกับองการนาซ่าของ ประเทศสหรัฐอาเมริกา ไดรวมกันสรางโปรแกรมซึ่งเปนซอฟตแวรทางดานระเบียบวิธีทางไฟไนต เอลิเมนต์ (Finite Element Method) ให้พื้นฐานเบื้องต้นอันจะนำไปสู่ความสามารถในการใช้ ซอฟแวรระดับสูงตอไปดวยความมั่นใจ

### **4.1 ขอมูลเบื้องตนเกี่ยวกับโปรแกรม EasyFEM**

โปรแกรม EasyFEM ไดรับการพัฒนาขึ้นโดยมีจุดประสงคที่ตองการใหผูใชสามารถ ้เริ่มต้นทำความเข้าใจกับวิธีไฟไนต์เอลิเมนต์ได้ง่าย สามารถใช้แก้ปัญหาง่าย ๆ ในสองมิติได้ โดย ี แสดงผลเป็นภาพสีทำให้ง่ายต่อความเข้าใจ โปรแกรมนี้สามารถวิเคราะห์ปัญหาได้หลายด้านคือ ึ การถ่ายเทความร้อน ความเค้นที่เกิดจากแรง ความเค้นที่เกิดจากการเปลี่ยนแปลงอุณหภูมิ การไหล ของของไหลแบบศักย์ การไหลชนิดที่มีความหนืดเข้ามาเกี่ยวข้องของของไหลที่อัดตัวได้และอัดตัว ไมไดซึ่งโปรแกรมนี้มีความเชื่อถือไดในระดับสูง เนื่องจากผูพัฒนาโปรแกรมเปนศาสตราจารยที่ เชี่ยวชาญในสาขาวิชากลศาสตรเชิงคํานวณ (Computational Mechanics) มีประสบการณในการวิจัย ใหกับองคการนาซาและการสอนในมหาวิทยาลัยในประเทศสหรัฐอเมริกานานกวา 10 ปนอกนั้น ขอดีของโปรแกรมนี้คือสามารถใชไดกับเครื่องคอมพิวเตอรสวนบุคคลทั่วไป

### **4.2 สมการเชิงอนพุ ันธที่ใชในโปรแกรม EasyFEM** (ปราโมทยเดชะอําไพและ สุทธิศักดิ์พงศธ นาพาณิช, 2548)

ระบบสมการเชิงอนุพันธยอยเพื่อใชคํานวณหาปรากฏการลักษณะการไหลแบบหนืดที่ไม อัดตัว (Incompressible Viscous Flow) ในสองมิติซึ่งรู้จักกันโดยทั่วไปว่าระบบสมการนาเวียร์-สโตกส (Navier-Stokes Equation) นั้น ประกอบดวยสมการของการอน ุรักษมวล (Conservation of Mass) และสมการอนุรักษ์โมเมนตัม (Conservation of Momentums) ในแกน x และ y ดังที่ได้ก่าว ไวในขอ 2.3.4 ในสมการของการอนุรักษมวล (2.9) แลวสําหรับสมการการอนุรกษั โมเมนตัม (2.10) และ (2.11) นั้นในการคำนวณหาลักษณะการไหลของระเบียบวิธีไฟไนต์ในโปรแกรม Easy FEM นั้น จะเขียนใหมเปนดังนี้

$$
\rho \frac{\partial u}{\partial t} + \rho \left( u \frac{\partial v}{\partial x} + v \frac{\partial u}{\partial y} \right) + \frac{\partial P}{\partial x} = \frac{\partial \tau_{xx}}{\partial x} + \frac{\partial \tau_{yx}}{\partial y}
$$
(4.1)

$$
\rho \frac{\partial v}{\partial t} + \rho \left( u \frac{\partial v}{\partial x} + v \frac{\partial v}{\partial y} \right) + \frac{\partial P}{\partial y} = \frac{\partial \tau_{xy}}{\partial x} + \frac{\partial \tau_{yy}}{\partial y}
$$
(4.2)

โดย ρ แทนความหนาแนน (Density) ระบบสมการนาเวียร-สโตกสประกอบดวย 3 สมการไดแก สมการ (2.9), (4.1) และ (4.2) และมีตัวไม่รู้ค่า 3 ตัวอันประกอบด้วยความเร็ว u ในทิศแกน x ความเร็ว v ในทิศคํานวณหาลักษณะการไหลของระเบียบวิธีไฟไนตแกน y และความดัน P ซึ่งลวน แต่เป็นฟังก์ชันของโคออร์ดิเนต x และ y ส่วนทางด้านขวาของสมการอนุรักษ์โมเมนตัม (4.1) และ (4.2) นั้นประกอบดวยพจนของความหนืดซึ่งเปนฟงกชันของคาความเคนยอยที่เขียนใหอยูใน รูปแบบของความเร็วไดคือ

$$
\tau_{xx} = 2\mu \frac{\partial u}{\partial x}
$$
\n(4.3)\n
$$
\tau_{yy} = 2\mu \frac{\partial v}{\partial y}
$$
\n(4.4)

$$
\tau_{xy} = \tau_{yx} = \mu \left( \frac{\partial v}{\partial x} + \frac{\partial u}{\partial y} \right)
$$
\n(4.5)

โดย μ แทนคาความหนืดพลศาสตร (Dynamic Viscosity) ระบบสมการเชิงอนุพันธ์ย่อยนาเวียร์-สโตกส์นี้สามารถเขียนโดยใช้สัญลักษณ์เทนเซอร์ (Tensor Notations) เพื่อความสะดวกในการประดิษฐสมการไฟไนตเอลิเมนตตอไปไดคือ

*y*

$$
\frac{\partial u_i}{\partial x_i} = 0 \tag{4.6}
$$

$$
\frac{\partial u_i}{\partial t} = -u_j \frac{\partial u_i}{\partial x_j} - \frac{1}{\rho} \frac{\partial p}{\partial x_i} + \frac{1}{\rho} \left( \frac{\partial \tau_{ij}}{\partial x_j} \right)
$$
(4.7)

โดยที่ i = 1, 2 ซึ่งสอดคลองกับโคออรดิเนค x และ y ตามลําดับ สมการ (4.6) เปนสมการอนุรักษ มวลมีความหมายเชนเดียวกันกับกับสมการ (2.9) สวนสมการ (4.7) เปนสมการอนุรักษโมเมนตัม ซึ่งมีความหมายเชนดียวกันกับสมการ (4.1) และ (4.2) เมื่อ i = 1 และ 2 ตามลําดับ

ระบบสมการยอยนาเวียร-สโตกส (4.6) และ (4.7) นี้จําเปนตองแกควบคูกันไปกับเงื่อนไข ึ่งอบเขตของปัญหาที่กำหนดให้ ดังแสดงในภาพที่ 4.1 ซึ่งอาจจะประกอบด้วย

- (1) การกําหนดขอบเขตของการไหลเขา (Inflow)
- (2) การกําหนดขอบเขตของผนังแบบหนืด (Viscous Wall)

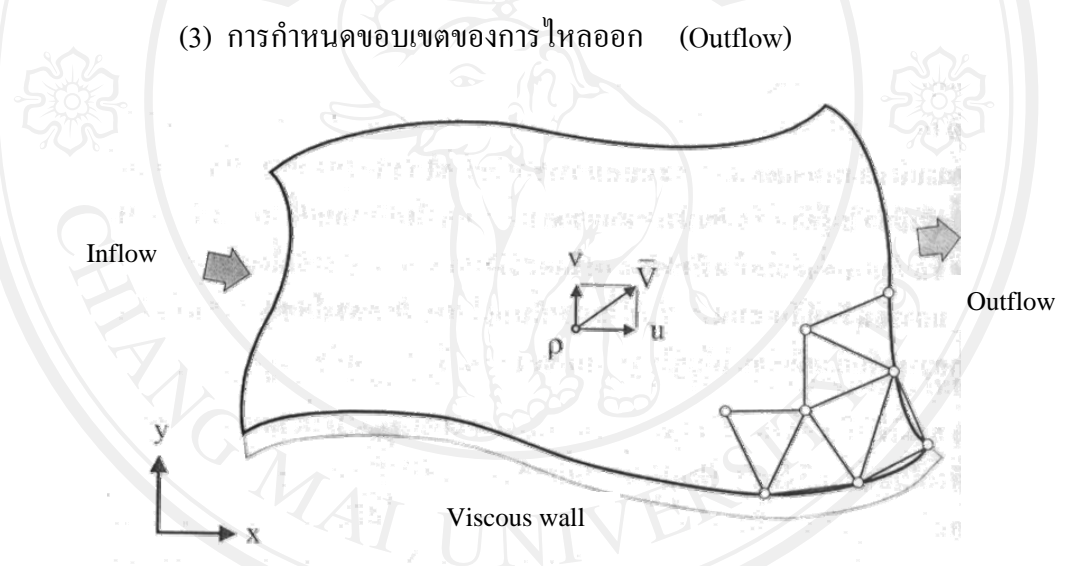

ภาพที่ 4.1โดเมน และเงื่อนไขขอบเขตของการไหลแบบหนืด

## **4.3 การทดสอบการใชงานโปรแกรม EasyFEM ในเบื้องตน**

ดังที่กลาวผานมาแลวนั้นวา โปรแกรมการคํานวณและ ประมวลผลโดยใชวิธีไฟไนตเอลิ ้เมนต์นั้น เป็นโปรแกรมที่ถูกออกแบบมาเบื้องต้นสำหรับการใช้งานในด้านวิศวกรรมเป็นหลัก และ ผู้ที่จะมาใช้งาน (User) โปรแกรมเหล่านี้ก็ต้องมีความรู้พื้นฐานระเบียบวิธีไฟไนต์เอลิเมนต์ พอสมควร สําหรับโปรแกรม EasyFEM ที่จะนํามาศึกษาครั้งนี้ถือวาเปนหนึ่งโปรแกรมดานไฟไนต ี เอลิเมนต์ และมีจุดประสงค์สร้างมาให้ผู้ใช้ที่ความรู้เกี่ยวกับระเบียบวิธีนี้ไม่มากหนัก สามารถรับรู้ ถึงวิธีนี้โดยพื้นฐาน และสามารถเขาใจไดงาย นอกนั้นผูสรางโปรแกรมยังพยายามลดขั้นตอน และ ี ตัดทอนค่า Parameter ที่เป็นตัวแปรไม่สำคัญมากบางตัวออกไปด้วย เช่น ค่าความหนืดของผนังที่ ี ของใหลใหลผ่าน เป็นต้น และทำให้ Range ของค่า Parameter บางตัวมีความกว้างน้อยลง เพื่อง่าย ในขั้นตอนที่โปรแกรมจะนํามาประมวลผล

จากที่กลาวมานั้นผูวิจัยจึงเห็นวาโปรแกรม EasyFEM มีความเหมาะสมอยางยิ่งที่จะถูก นำมาประยุกต์ใช้ในการศึกษาด้านสถาปัยตกรรมในบางกลุ่มงานที่เกี่ยวเนื่องได้บ้าง เนื่องจากว่า โปรแกรมมีขั้นตอนการใช้งานที่ไม่ซับซ้อน ขั้นตอนการทำก็ไม่ยุ่งยาก ทำให้ให้ง่ายต่อความเข้าใจ และการใชงาน โดยเฉพาะผูที่เรียนในสายสถาปตยกรรมศาสตรที่ไมมีการเรียนการสอนในเรื่อง ระเบียบวิธีทางไฟไนตเอลิเมนตนี้เลย แตในการเรียนการสอนหรือแมแตการทํางานเราก็จะตอง เกี่ยวพันกับเรื่องเทคนิกอาคารเหลานี้อยูแลว ซึ่งโปรแกรมไฟไนตเอลิเมนตสามารถแกไขปญหา ้ เบื้องต้นของงานเหล่านี้ได้ ช่วยลดขั้นตอนที่จะต้องพึ่งวิศวกร และยังจะทำให้การทำงานได้ ประสิทธิภาพมากยิ่งขึ้นกวาเดิมอีกดวย

สําหรับการใชงานโปรแกรม EasyFEM นั้น สามารถทําการประมวลผลแกไขไดในหลายๆ ปัญหา ได้แก่

- ปญหาการถายเทความรอน Thermal Analysis
- ปัญหาของแข็ง  $\begin{picture}(180,170)(0,0) \put(0,0){\line(1,0){10}} \put(15,0){\line(1,0){10}} \put(15,0){\line(1,0){10}} \put(15,0){\line(1,0){10}} \put(15,0){\line(1,0){10}} \put(15,0){\line(1,0){10}} \put(15,0){\line(1,0){10}} \put(15,0){\line(1,0){10}} \put(15,0){\line(1,0){10}} \put(15,0){\line(1,0){10}} \put(15,0){\line$
- ปัญหาของแข็งเนื่องจากอุณหภูมิ Thermal Stress Analysis
- ปัญหาการไหลแบบศักย์  $\begin{matrix} 1 & 1 \end{matrix}$  Potential Flow
- 
- ปัญหาความไหลความเร็วสูงแบบอัคตัวได้ Compressible Inviscid Flow

ปัญหาการไหลแบบหนืด **Incompressible Viscous Flow** 

ขั้นตอนการทําการประมวลผลเพื่อวิเคราะหปญหาการไหลแบบหนืดนั้น แบงเปน 6 ขั้นตอนดังนี้

- ขั้นตอนการกําหนดคาเบื้องตน
- ขั้นตอนการขึ้นรูปร่างโมเดลที่ทำการทดสอบ
- ขั้นตอนการกําหนดขอบเขตโดเมน และการใสเอลิเมนตใหกับโมเดล
- ขั้นตอนการกําหนดภาวะโหลดและเงื่อนไขตางๆ ใหกับ Node และ Element
- ขั้นตอนการประมวลผลและวิเคราะหปญหา
- ขั้นตอนการนาเสนอผล ํ

### **4.3.1 ขั้นตอนการกําหนดคาเบื้องตน**

หลังจากติดตั้งโปรแกรมเสร็จเรียบร้อยแล้ว สามารถเข้าโปรแกรมใด้ทันที่จากใอคอนดัง ภาพที่ 4.2 ที่หนา Desktop จะพบหนาตางเปลาสีดํา หลังจากนั้นเราเริ่มตนการวิเคราะหปญหาโดย เริ่มสรางไฟลใหมจะพบหนาตาง Define Medium Properties แลวใหเลือกเอารูปแบบการวิเคราะห ปญหาการไหลแบบหนืด Incompressible Viscous Flow เนื่องจากลักษณะการไหลที่เกิดขึ้นรอบตัว และพบเห็นกันอยูทั่วไปนั้น สวนใหญแลวถูกกําหนดใหเปนรูปแบบของการไหลแบบหนืด นับตั้งแต่กระแสลมพัดผ่านบ้าน ผ่านต้นไม้ การไหลหมุนวนของอากาศเย็นในห้องแอร์หรือใน ้อาคารสนามบินขนาดใหญ่ การไหลของกระแสน้ำในแม่น้ำลำคลอง เป็นต้น

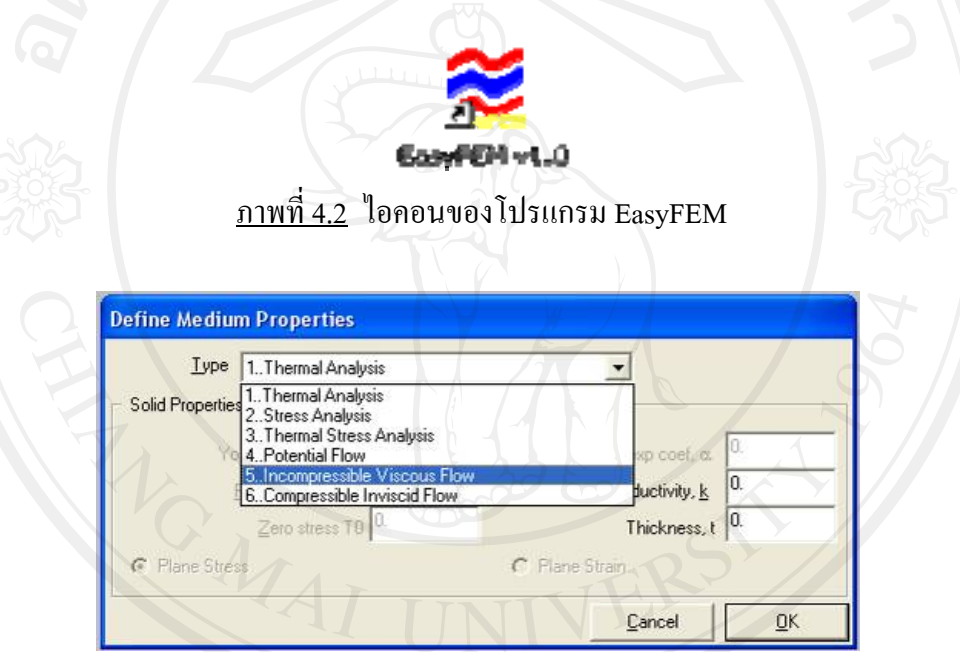

<u>ภาพที่ 4.3</u> หน้าต่างให้เลือกเอารูปแบบการวิเคราะห์ปัญหาต่างๆ

เมื่อเลือกปญหาที่จะวิเคราะหแลวเราจะเขาสูขั้นตอนการใสคา Parameters คาความหนืด พลศาสตร์ และค่าความหนาแน่นของอากาศ โดยในที่นี้ขอนำเสนอตัวอย่างซึ่งเป็นการทดสอบการ ไหลของอากาศผานหองหนึ่ง โดยกําหนดหองมีขนาดพื้นที่ 4x4 เมตร มี 2 ชองเปดเปนชองเปดที่ หนังเพียงด้านเดียว ภาพที่ 4.4 ซึ่งในที่นี้เราจะใช้โปแกรม EasyFEM คำนวณดูรูปแบบการไหลผ่าน หองดังกลาว ในลักษณะการไหล 2 มิติผานแผนผังหอง เพื่อดูเพื่อดูลักษณะการไหลของอากาศที่ ไหลจากหน้าต่างผ่านเข้ามาในห้อง และลักษณะการไหลออก สำหรับเงื่อนไขต่างๆกำหนดให้ ของ  $\,$ ไหลเคลื่อนตัวด้วยความเร็ว  $\rm u = 1$  ค่าความหนืดพลศาสตร์  $\rm \mu = 0.01$  ค่าความหนาแน่นของอากาศ  $\rho$ =1 และ กำหนดอากาศอยู่ในสภาวะไร้ความดัน P= 0 โดยกำหนดลมมีทิศทางมาจากด้านช้ายมือ

ี ไหลผ่านโมเดลด้านผนังที่มีช่องเปิด และเมื่อกำหนดค่าความหนืดพลศาสตร์  $\mu$  = 0.01 ค่าความ หนาแน่นของอากาศ  $\rho$  =1 ในหน้าต่าง Define Medium Properties แล้วเราก็จะพบหน้าเปล่าของ โปรแกรมอีกครั้ง ซึ่งในที่นี้เราก็เริ่มสรางโมเดลที่จะทําการวิเคราะหปญหาไดเลย

# **4.3.2 ขั้นตอนการขนรึ้ ูปรางโมเดลที่ทําการทดสอบ**

เมื่อเลือกปัญหาที่จะวิเคราะห์แล้วเราจะเข้าสู่หน้าเปล่าของโปรแกรม ซึ่งในที่นี้เราต้องสร้าง โมเดลที่จะทําการวิเคราะหปญหาขื้นมากอน การสรางเสนในโปรแกรม EasyFEM นั้นมีหลายวิธี ซึ่งในนี้จะนำเสนอวิธีการสร้างเส้นต่าง ๆ ด้วยการให้ค่าพิกัด (Coordinate) (รายละเอียดพิกัดค่าได้ นำเสนอไว้ในภาคผนวก ก.)

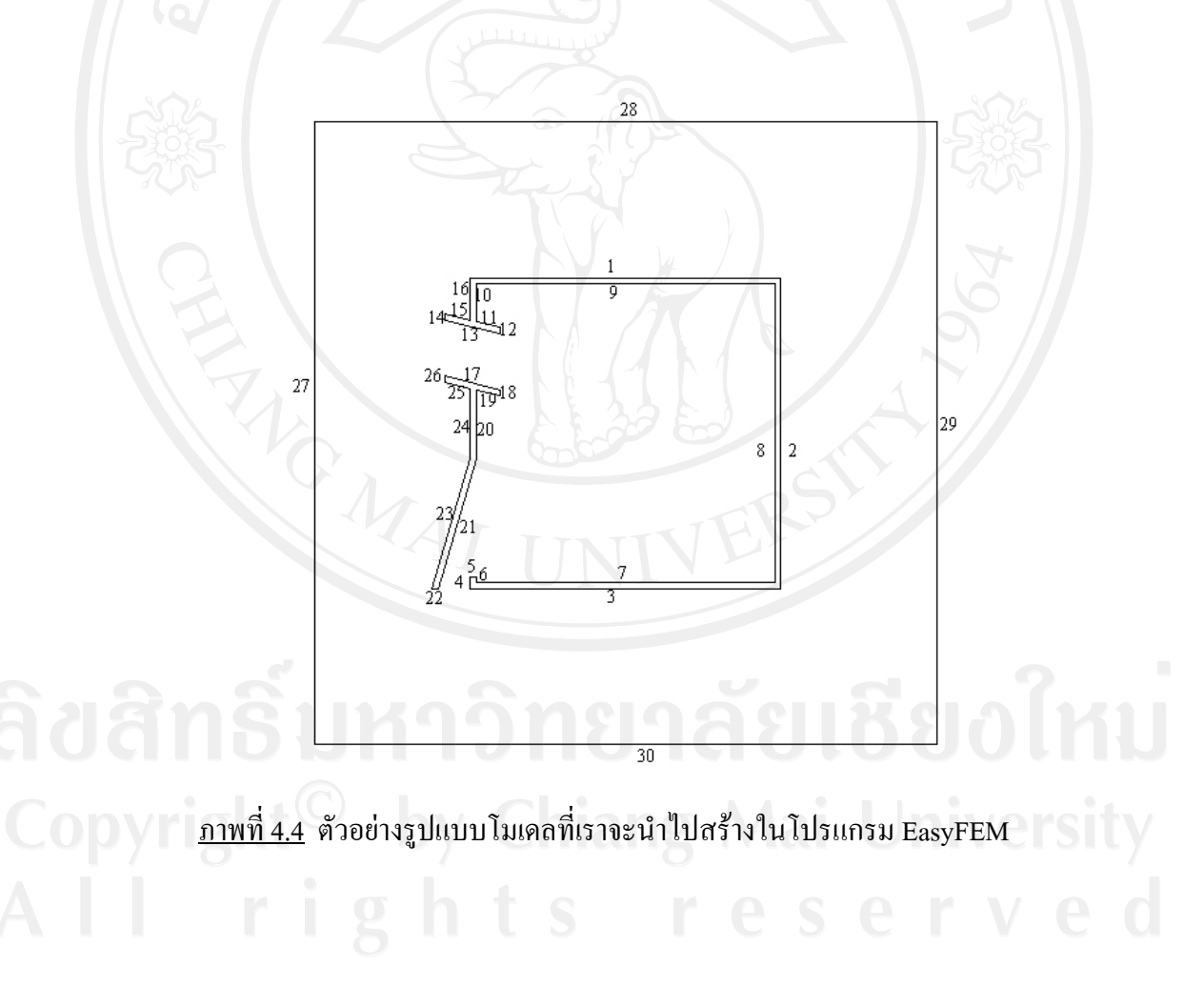

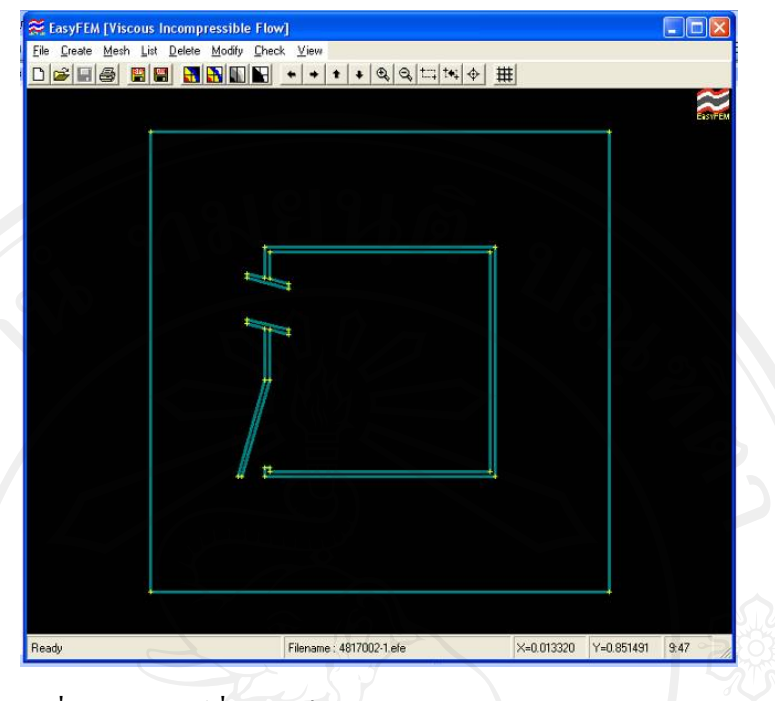

ภาพที่ 4.5 ผลลัพธที่แสดงเปนรูปรางของโมเดลในโปรแกรม EasyFEM

### **4.3.3 ขั้นตอนการกําหนดขอบเขตโดเมน และการใสเอลิเมนตใหกับโมเดล**

้เมื่อเราสร้างเส้นให้กับโมเดลเสร็จแล้ว ขั้นตอนต่อไปเราต้องมากำหนดพื้นที่ขอบเขต โดเมนที่เราจะตองสรางเอลิเมนตขื้นมา

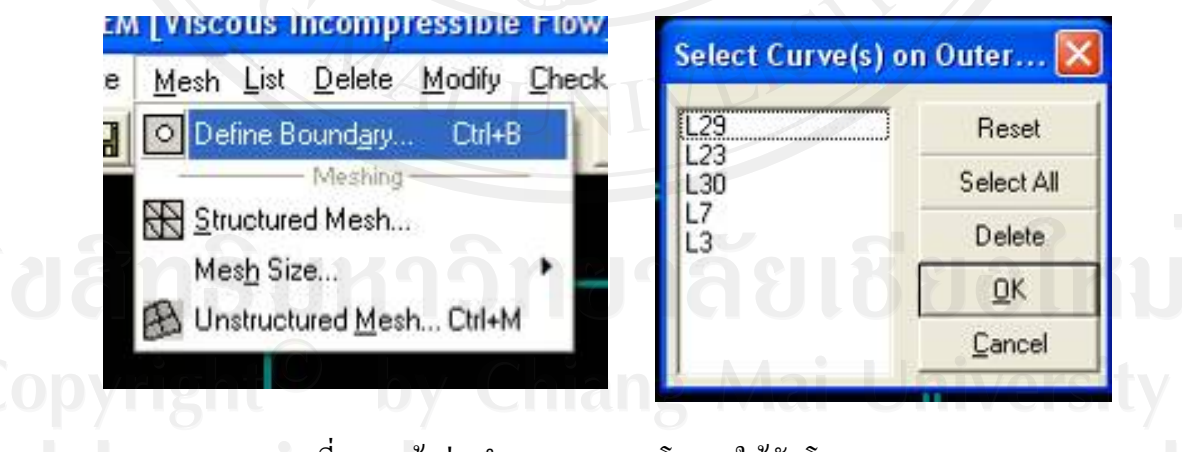

<u>์ภาพที่ 4.6</u> หน้าต่างกำหนดขอบเขตโดเมนให้กับโมเดล

้เมื่อกำหนดขอบเขตโดเมนเสร็จแล้วจะเป็นการกำหนดเอลิเมนต์ย่อยๆ ลงในโดเมนที่เรา กําหนดขึ้น ซึ่งในการสรางเอลิเมนต (Elements) ก็มีอยู 2 รูปแบบ คือ เอลิเมนตแบบมีระเบียบ (Structured Mesh) และ เอลิเมนตแบบไรระเบียบ (Unstructured Mesh) ซึ่งถาเปนสี่เหลี่ยมผืนผา ี ทั่วไปแนะนำให้ใช้ เอลิเมนต์แบบมีระเบียบ แต่ถ้าเป็นรูปในลักษณะอื่นๆ (Free Form) โดยเฉพาะ ้อย่างยิ่ง ปัญหาที่เกี่ยวข้องกับการไหลผ่านอาคาร ควรใช้เอลิเมนต์แบบไร้ระเบียบ

ในการสร้างเอลิเมนต์ในรูปแบบแต่ละอันนั้น ก่อนอื่นต้องมีการกำหนดขนาดของเอลิเมนต์ ก่อน ซึ่งก็คือการกำหนดจำนวนของโนด (Nodes) ซึ่งแต่ละรูปแบบของการสร้างเอลิเมนต์นั้นจะมี การกําหนดจํานวนของโนดที่แตกตางกัน

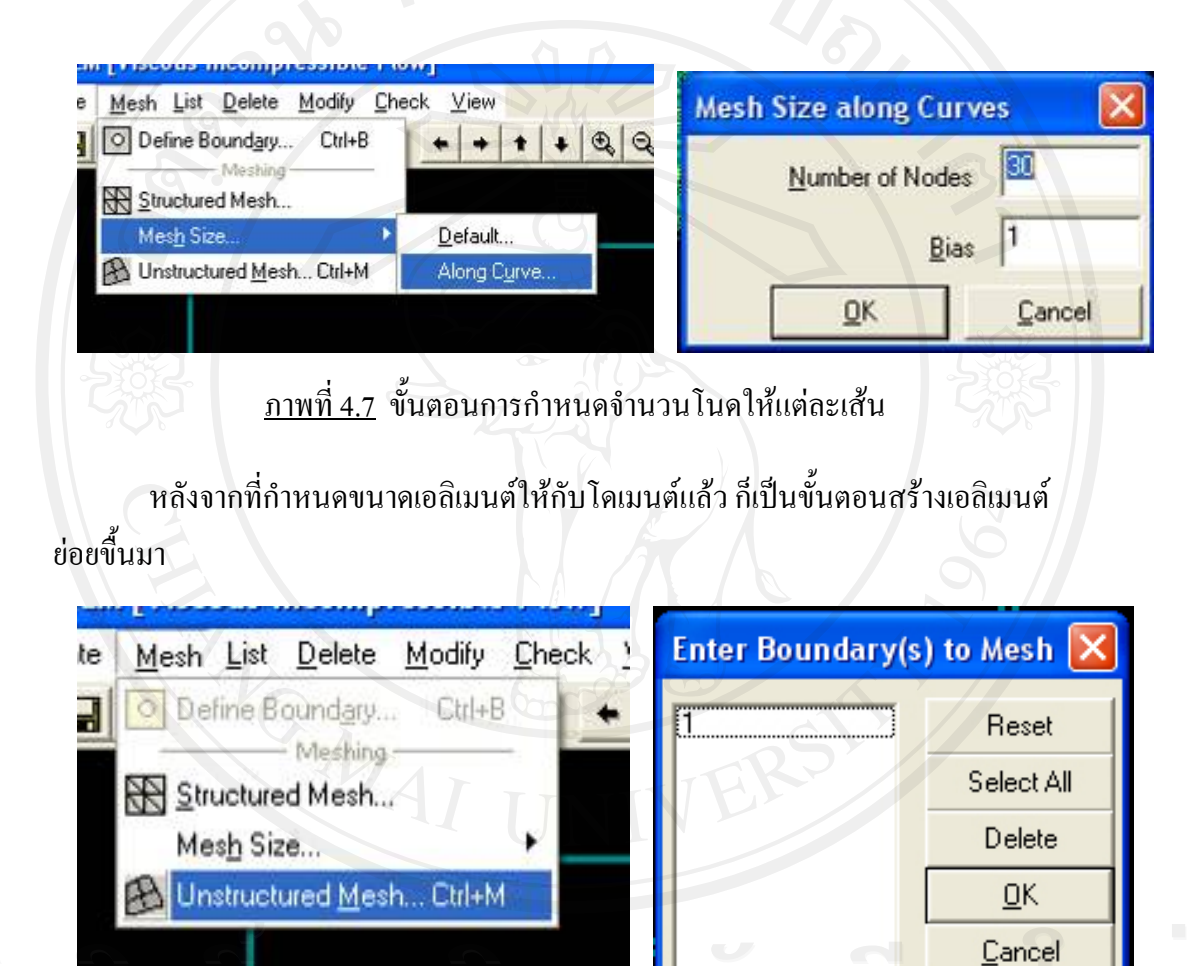

ภาพที่ 4.8 ขั้นตอนการสรางเอลิเมนตสามาเหลี่ยมแบบไมเป นระเบียบ

จะมีหน้าต่าง Enter Boundary(s) to Mesh คลิกเลือกขอบเขต โดเมนที่ต้องการ โปรแกรมก็ ำะสร้างเอลิเมนต์ขึ้นมาในโดเมนที่เรากำหนด ดังภาพที่ 4.9

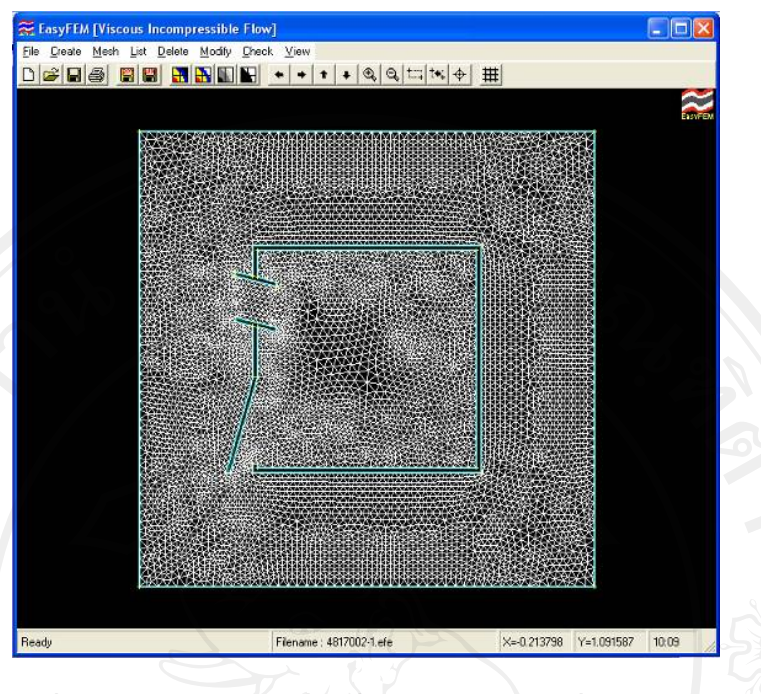

<u>ภาพที่ 4.9</u> เอลิเมนต์สามเหลี่ยมที่ถูกสร้างในโดเมนที่เรากำหนด

### **4.3.4 ขั้นตอนการกําหนดภาวะโหลดตางๆใหกับ Node และ Element**

้เป็นขั้นตอนการกำหนดภาวะโหลด สำหรับปัญหาการไหลแบบหนืดให้กับแต่ละโนดของ ้ แต่ละเอลิเมนต์ ซึ่งในการกำหนดภาวะ โหลดสำหรับการใหลนั้น จะต้องกำหนดอยู่ 3 ค่า คือ ค่า ความดัน (Pressure) คาความเร็วในแกน x (x-velocity) และคาความเรวในแกน ็ y (y-velocity) โดย ้ต้องกำหนดค่าต่างๆนี้ให้กับทุกๆโนด และเอลิเมนต์ของโดเมน เพื่อให้เป็นค่าเริ่มต้นสำหรับการ คานวณ ํ

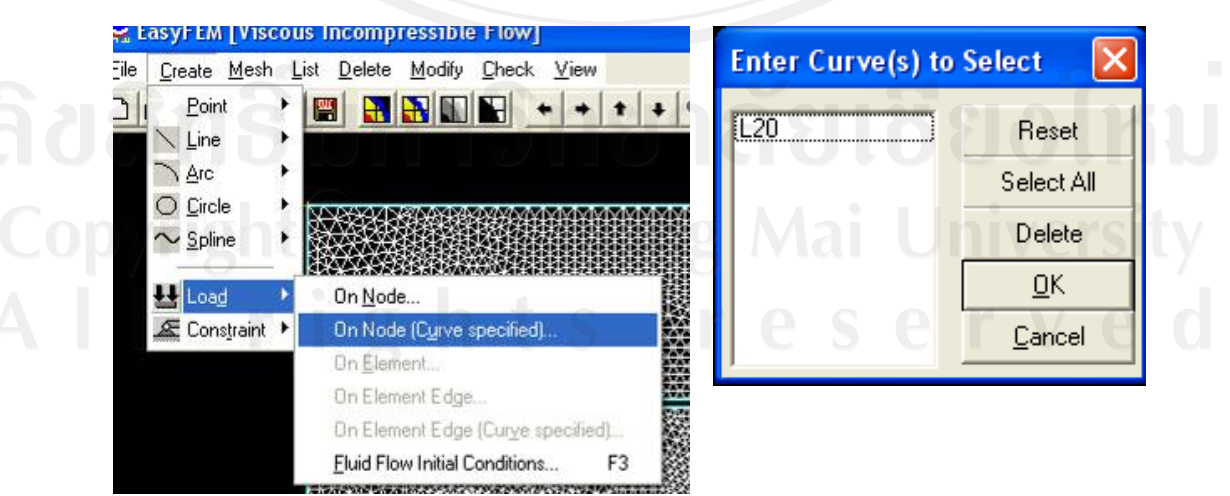

ภาพที่ 4.10 ขั้นตอนการกําหนดคาตางๆใหกับโนด

้ขั้นตอนต่อไปเป็นการกำหนดเงื่อนไขขอบเขตให้กับเอลิเมนต์ทั้งหมด ของโมเดลตาม ึกายภาพของปัญหาที่กำหนดให้ดังในตัวอย่างนี้ กำหนดให้ขอบที่เป็นผนังด้านช้ายเป็นส่วนที่อากาศ ้ต้องไหลเข้า กำหนดให้เป็นเงื่อนไขขอบเขตแบบไหลเข้า (Inflow) ขอบเขตของผนังด้านขวามือ ดานบน และลางกําหนดใหเปนเงื่อนไขขอบเขตการไหลออก (Outflow) และผนังอื่นๆสวนที่เหลือ จะเป็นเงื่อนไขของผนังแบบหนืด (Viscous wall) เมื่อกำหนดได้แล้วจะเข้าไปสู่ขั้นตอนการสั่ง วิเคราะห์ และประมวลผล

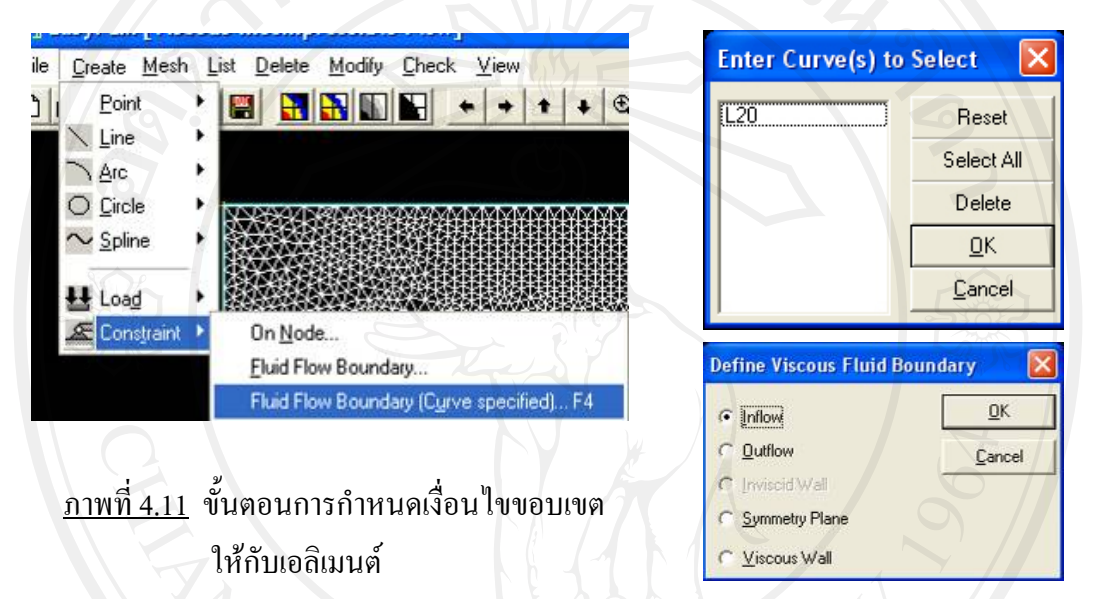

### **4.3.5 ขั้นตอนการประมวลผลและวิเคราะหปญหา**

ก่อนการใช้คำสั่งวิเคราะห์ปัญหาเราต้องบันทึก (Save) ไฟล์ที่เราทำมาก่อน หลังจากนั้นเรา ึก็ทำการวิเคราะห์ปัญหาโดยจะมีหน้าต่างสำหรับกำหนดเงื่อนไขขึ้นมาให้เรากำหนดเงื่อนไขต่าง ไดแก

- คากําหนดจํานวนครั้งของการวิเคราะหปญหา Iterations
- คาเผื่อความผิดพลาด Error tolerance
- คาสัมประสิทธิ์สําหรับคํานวณชวงเวลา Time Step Coefficient
- หลังจากใส่ค่าต่างๆลงไปแล้วก็สั่งวิเคราะห์ปัญหาแล้วรอผลการคำนวนได้

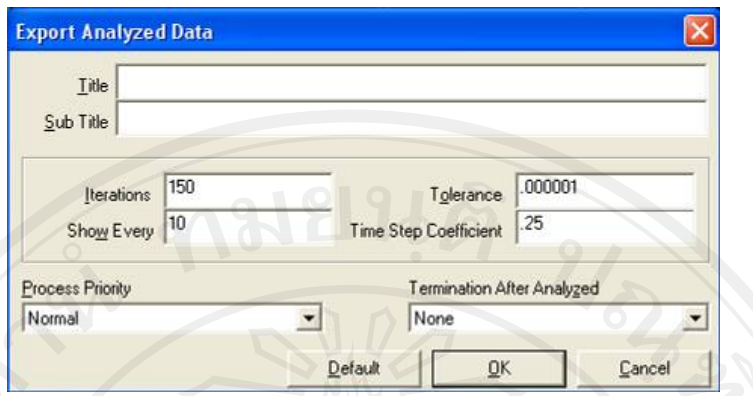

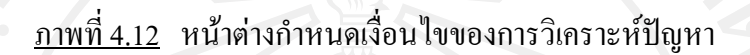

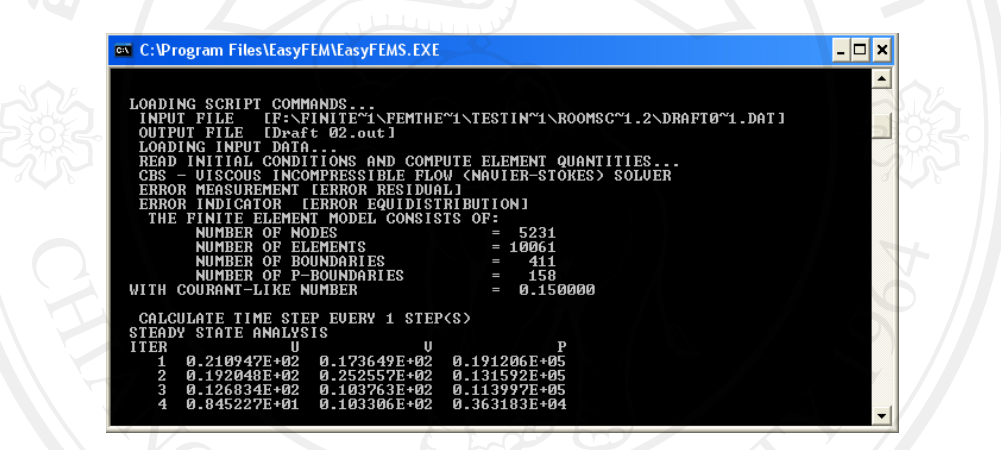

 $\overrightarrow{0}$ ภาพที่ 4.13 หน้าต่างการประมวลผลของโปรแกรม Easy FEM

ในการวิเคราะห์ปัญหานั้นผลที่ได้จะมีโอกาสทั้งสำเร็จผล และ ไม่สำเร็จผล

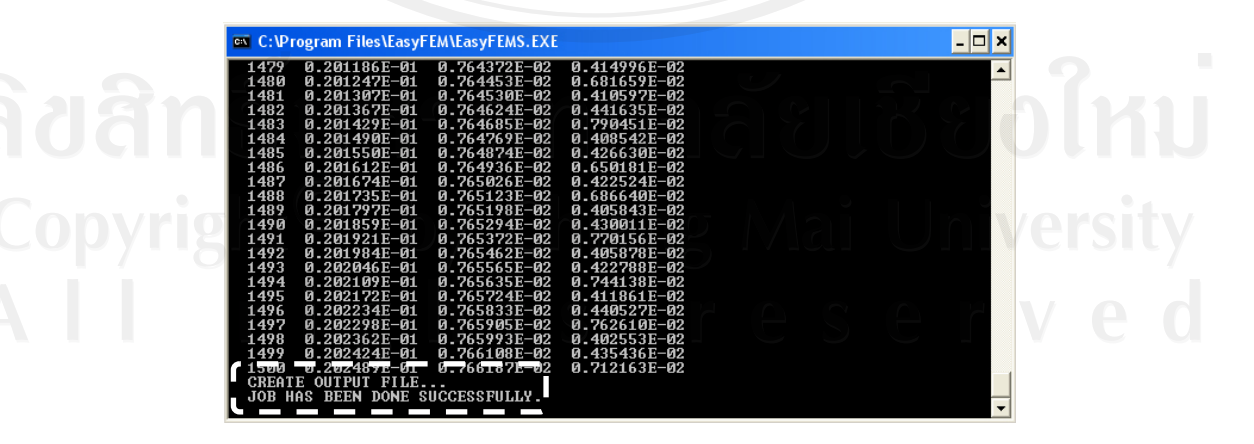

<u>ภาพที่ 4.14</u> หน้าต่างบอกถึงว่าขั้นตอนวิเคราะห์ปัญหาสำเร็จ

ในกรณีที่การวิเคราะหปญหาสําเร็จผลเราก็ไดผลลัพของรูปภาพที่จะแสดงผลออกมาเปน ้ลักษณะต่างๆ แต่ในกรณีที่การวิเคราะห์ผลไม่สำเร็จก็จะไม่มีผลลัพแสดงออกมาเลย ซึ่งกรณีนี้เรา ้ต้องได้กลับไปตรวจสอบข้อผิดพลาดในแต่ละขั้นตอนการทำคืนใหม่หมด เพื่อให้การวิเคราะห์ ้สำเร็จผล และได้ผลลัพตามที่ต้องการ

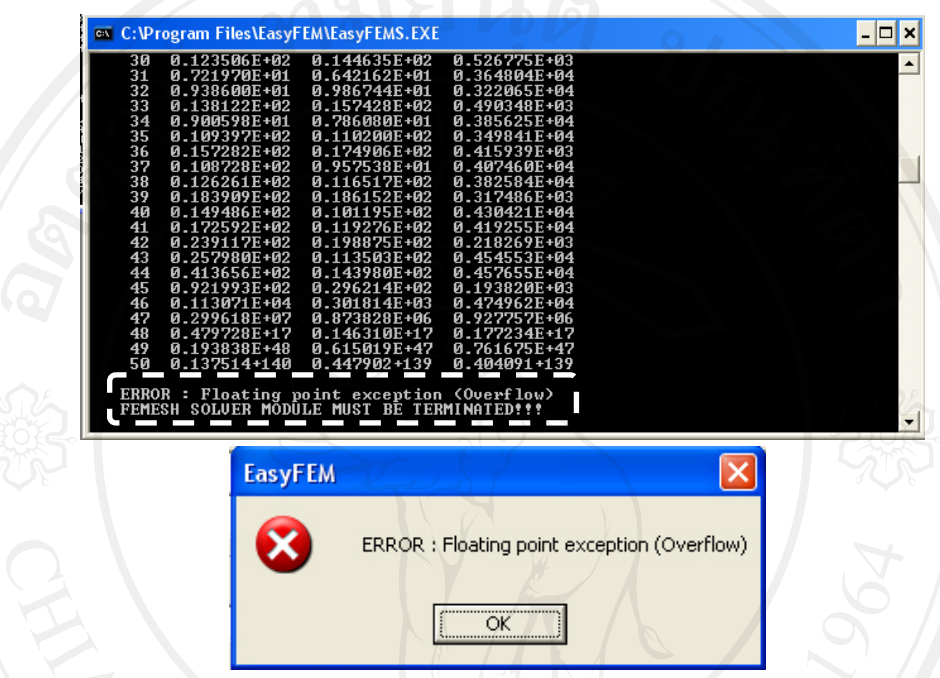

<u>ภาพที่ 4.15</u> หน้าต่างบอกถึงว่าขั้นตอนวิเคราะห์ปัญหาไม่สำเร็จสมบูณ

### **4.3.6 ขั้นตอนการนาเสนอผล ํ**

เปนการแสดงผลการวิเคราะหปญหาการไหลที่ไดทํามาทั้งหมด

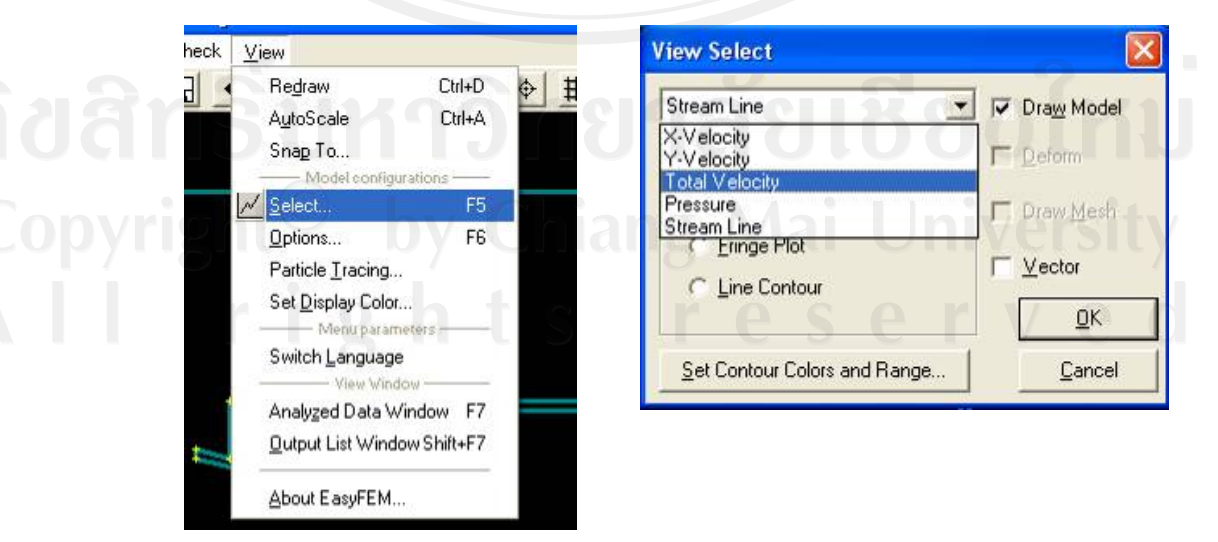

<u>ภาพที่ 4.16</u> หน้าต่างสำหรับเลือกการแสดงผลของการวิเคราะห์

จะมีหน้าต่าง View Select (ภาพที่ 4.16) ขึ้นมา ให้เราเลือกรูปแบบของการแสดงผล ซึ่งผล ที่ออกมาก็จะแสดงเป็น 5 รูปแบบหลักๆ ได้แก่

- **ความเร็วลมในแนวนอน (X-velocity)**จะแสดงในลักษณะรูปของพื้นที่ขอบเขต (Contour) ที่แสดงความเร็วของลมในทิศทางแนวนอน พรอมบอกสีของคาความเร็วลม ที่เกิดขึ้นภายในหองอีกดวย

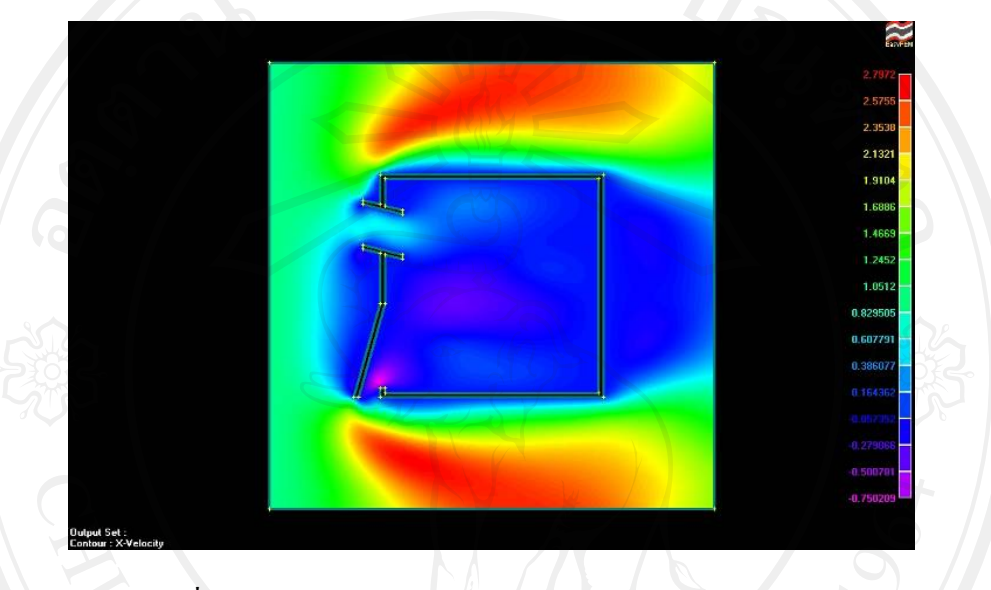

ภาพที่ 4.17 การแสดงผลความเร็วลมในแนวนอน (X-Velocity)

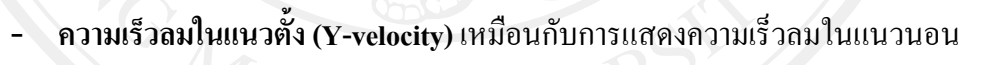

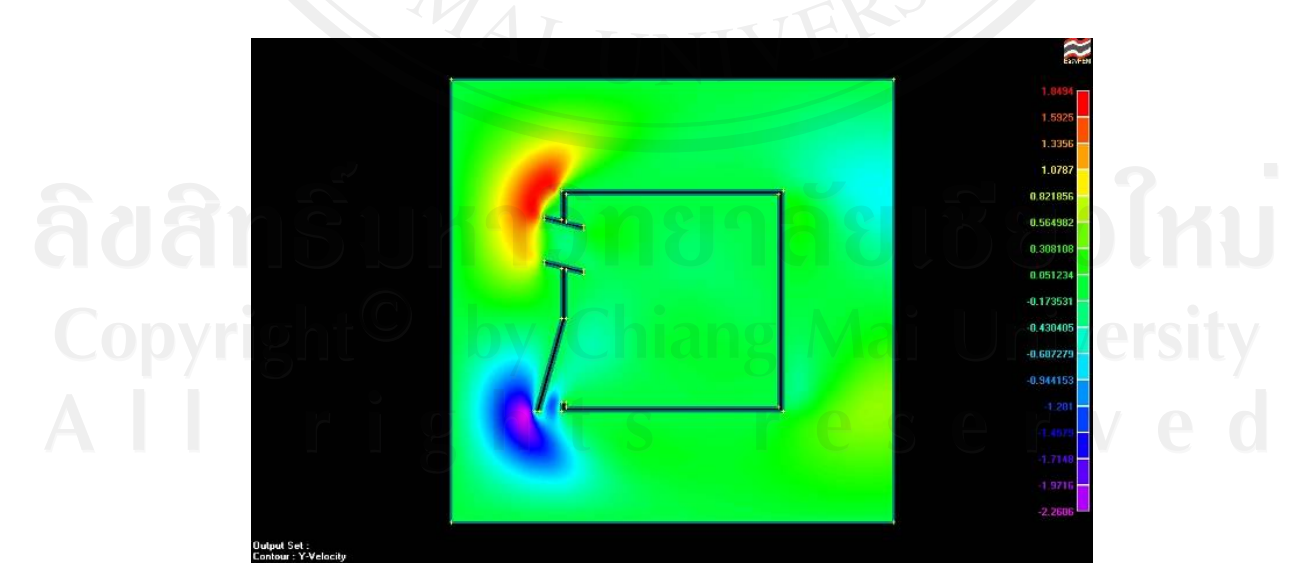

ภาพที่ 4.18 การแสดงผลความเร็วลมในแนวตั้ง (Y-Velocity)

- **ความเร็วโดยรวม (Total Velocity)** เหมือนกับการแสดงความเร็วลมในแนวนอนและ แนวตั้งโดยจะแสดงในลักษณะรูปของพื้นที่ขอบเขต (Contour) เหมือนกัน แต่จะเป็น ึการเฉลี่ยความเร็วทั้งสองทิศทางนั้นเข้าด้วยกัน แล้วแสดงออกมาเป็นกราฟิก

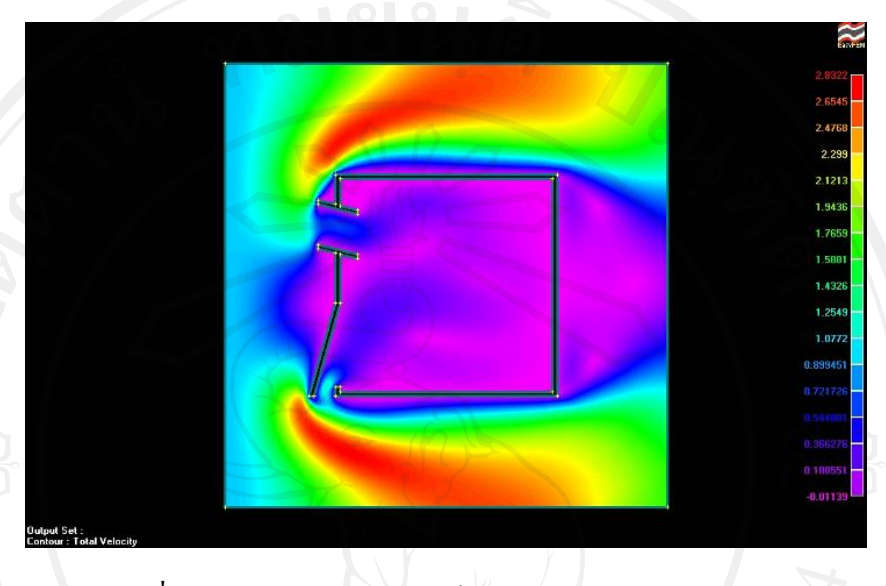

ภาพที่ 4.19 การแสดงผลความเร็วลมโดยรวม (Total-Velocity)

- **ความดัน (Pressure)**จะแสดงในลักษณะรปของพ ู ื้นที่ขอบเขต (Contour) ที่แสดงความ ดันอันเนื่องมาจากการไหลของอากาศภายในหอง พรอมบอกสีของคาความดันที่ เกิดขึ้นภายในหองแตละพนทื้ ี่อีกดวยอีกดวย

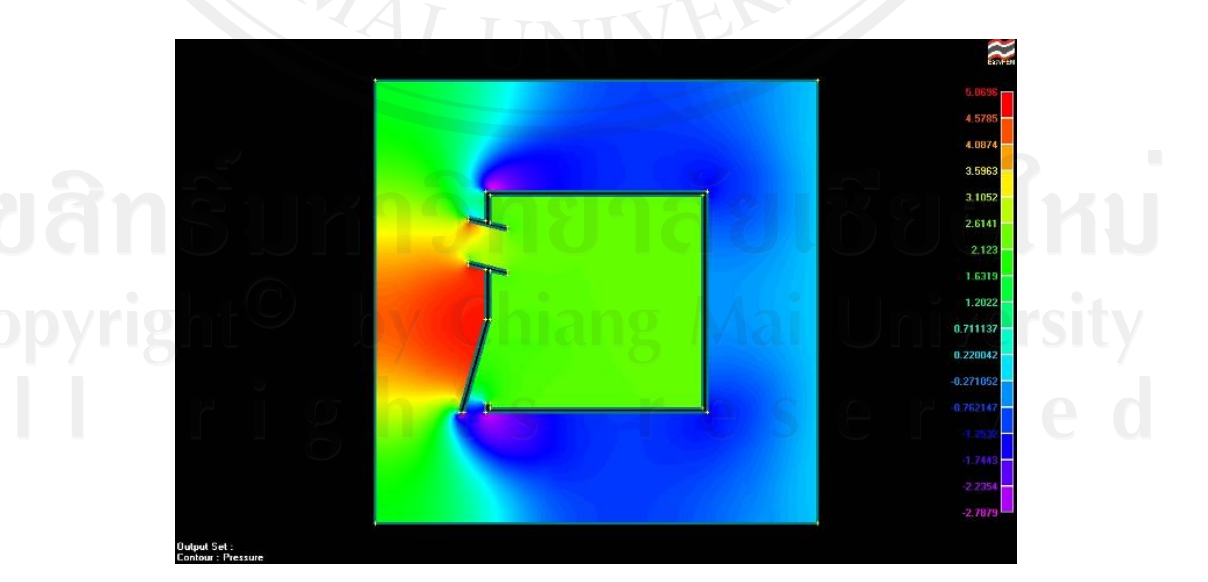

ภาพที่ 4.20 การแสดงผลความดันของการไหล(Pressure)

- **เสนทิศทางกระแสการไหล (Stream line)** เปนการแสดงชั้นของทิศทางการไหลที่จะ แสดงในลักษณะรูปพื้นที่ขอบเขต (Contour) ที่แสดงการไหลของอากาศจากขอบเขต พื้นที่กําหนดลมเขาไปสูสวนดานที่กําหนดใหลมออก

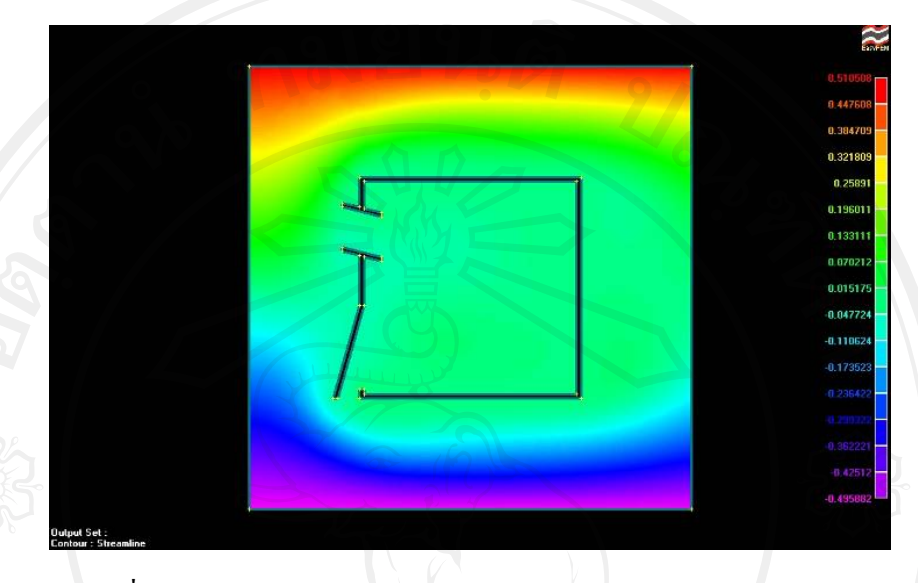

ภาพที่ 4.21 การแสดงผลทิศทางกระแสการไหล(Stream line)

นอกจากนี้แลวย ังมีลักษณะการไหลแบบ **แสดงทิศทางการไหลของอากาศ (Vector)** ซึ่งจะ ูแสดงในรูปของเว็กเตอร์ หัวลูกศรกำหนดทิศทางการไหล แสดงส่วนพื้นที่กำหนดลมเข้าไปสู่ส่วน ดานที่กําหนดใหลมออก

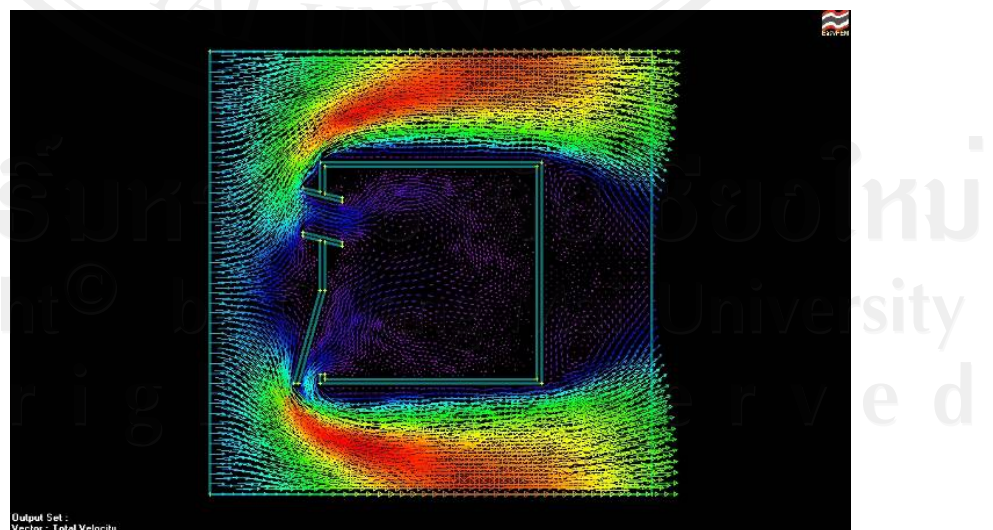

ภาพที่ 4.22 การแสดงผลทิศทางกระแสการไหล(Vector)

### **4.4 สรุปการทดลองใชงานโปรแกรม EasyFEM**

จากการทดลองทําการทดสอบการประมวลผลการทดสอบการไหลของอากาศโดยใช โปรแกรม EasyFEM นั้น พบวาการทดสอบในเรื่องการใชงานทั่วไปนั้นไมยุงยากและไมซับซอน เลย เนื่องจากผูพัฒนาโปรแกรมตองการใหผูที่นําใชงานโปรแกรมนี้สามารถทําความเขาใจได โดยง่าย และสามารถทำการทดลองได้ ถึงแม้จะมีความรู้พื้นฐานในเรื่องระเบียบวิธีไฟไนต์เอลิเมนต์ อยูไมมากก็ตาม สวนผลลัพธที่ไดจากการประมวณผลการไหลนั้น โปรแกรมแสดงผลไดตรงตาม วัดถุประสงคความตองการรับรูเกี่ยวกับการศึกษาปญหาการไหลสําหรับนักศึกษาสาขา สถาปตยกรรมศาสตร

แตปญหาที่พบในการใชงานโปรแกรมนี้ก็คือ ในการประมวลผลหาผลลัพธในบางครั้ง โปรแกรมไมสามารถประมวลผลออกมาใหไดเพราะฉะนั้นเพื่อใหการประยุกตใชโปรแกรมนี้ให ี่ สามารถใช้งานให้ได้ผลลัพธ์ที่ออกมาตามที่ต้องการ และมีความถูกต้องกับความเป็นจริงจำเป็นต้อง ้มีการศึกษาเพิ่มเติมในเชิงลึกในปัญหาที่เป็นขอบเขตของข้อจำกัดโปรแกรมที่น่าจะเป็น ซึ่งจากการ ทดลองใชงานโปรแกรมในการประมวลผลหลาย ๆ ครั้งแลวเห็นวาปญหาที่ควรจะศึกษาตอไปเพื่อ ประยุกตใชโปรแกรมมีดังนี้

- ก. ขีดความสามารถและขอจํากัดในการวิเคราะหปญหาการไหลของอากาศในอาคารของ โปรแกรม ซึ่งจากการศึกษาโปรแกรมนี้ในเบื้องตนที่ผานมา พบวาขนาดและความ ซับซอนของปญหาสงผลใหโปรแกรมวิเคราะหไดหรือไมได
- ข. ความแมนยําของโปรแกรมในการใชวิเคราะหปญหาการไหลของอากาศในอาคาร และ การปรับเทียบพารามิเตอรตาง ๆ สําหรับใหเปนขอมูลตั้ง
- ค. ความเหมือน ความแตกตาง ขอไดเปรียบและเสียเปรียบเมื่อเทียบการใชโปรแกรม EasyFEM กับการใชโตะน้ําในการวิเคราะหปญหาการไหลของอากาศในอาคาร

เมื่อได้ศึกษาจนทราบในเรื่องต่าง ๆ ดังกล่าวแล้ว ก็จะสามารถทราบว่าโปรแกรม EasyFEM นี้มีความเหมาะสมกับการนำไปใช้เป็นเครื่องมือทดสอบการไหลของอากาศหรือไม่ และจะ ทําการศึกษาตอไปวา หากไมเหมาะสมจะมีแนวทางในการนําไปปรับใชอยางไรเพื่อใหเหมาะสม กับลักษณะการเรียนการสอนในเรื่องการระบายอากาศในสาขาวิชาสถาปตยกรรมศาสตร